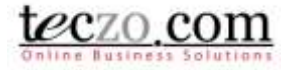

### How to use Manage Customized User Groups (CUGs)

### **What are Customized User Groups (CUGs)**

CUGs are basically user groups that you, as a user, can define and use later on. They can be used when you need to edit or set access rights in Teczo. For example, if you always create topics for the same group of people, you can create a user group so you can add this group of people quickly next time.

### <span id="page-0-0"></span>**Create a Customized User Group**

1. Click on the "My Account" Icon.

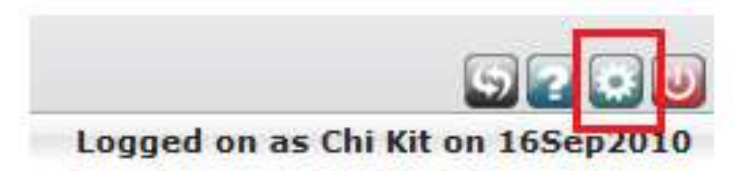

2. Go to Customized User Group tab.

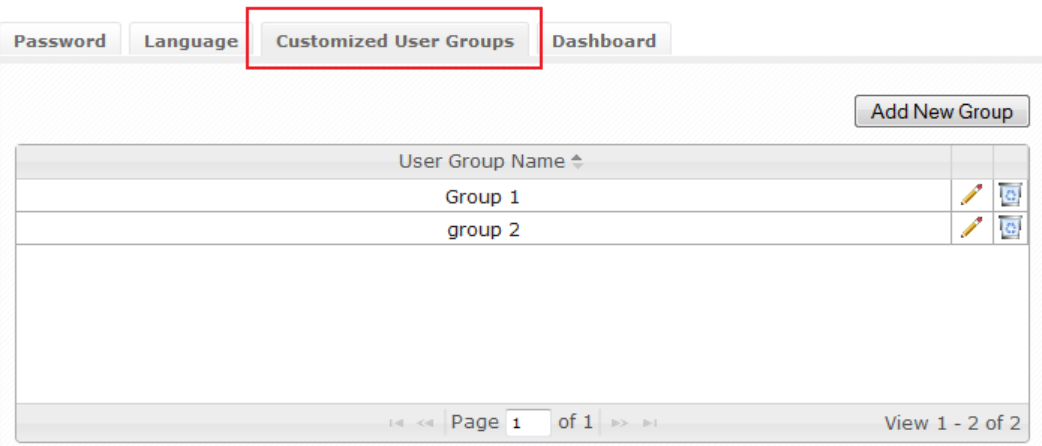

3. Click Add New Group button.

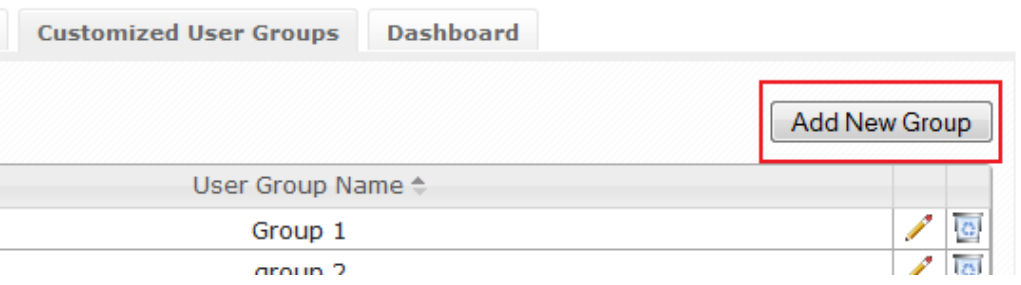

# **Teczo Features Quick Guide**

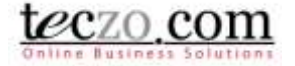

4. Choose who to be in your user group by selecting from the list or searching for users by typing their names.

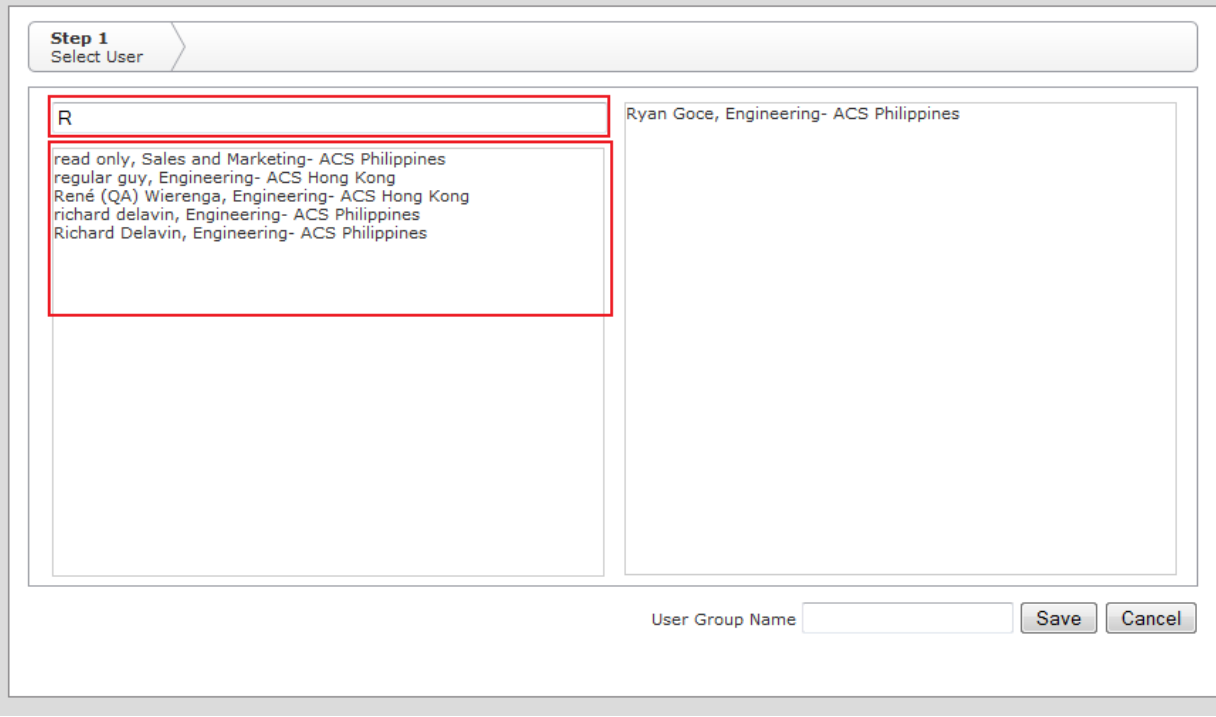

5. Click on the name to add a user to the temporary list on the right.

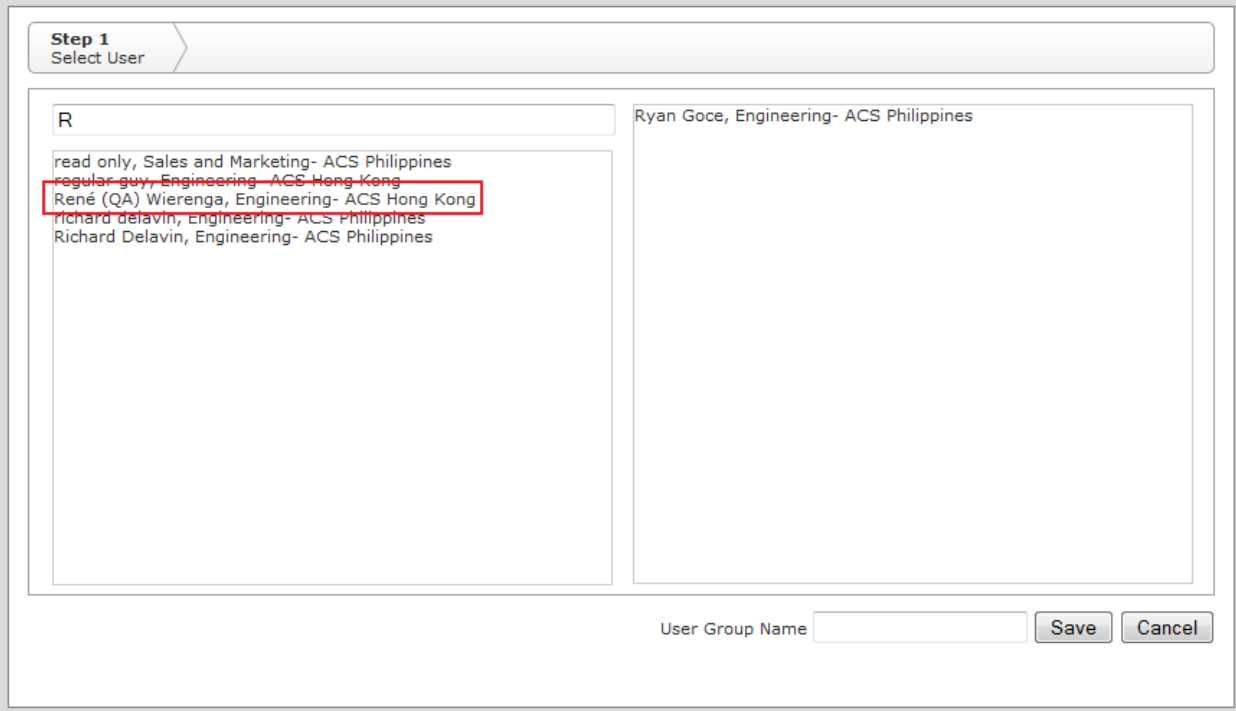

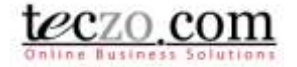

## **Teczo Features Quick Guide**

6. Click on the list on the right to remove users from the list.

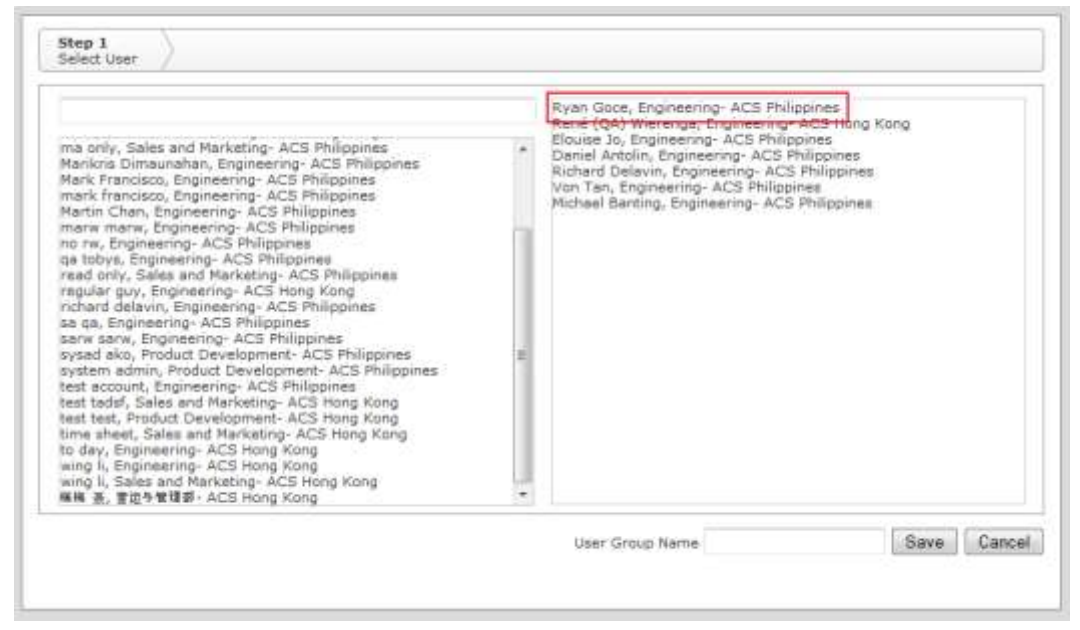

7. Enter a name for your user group.

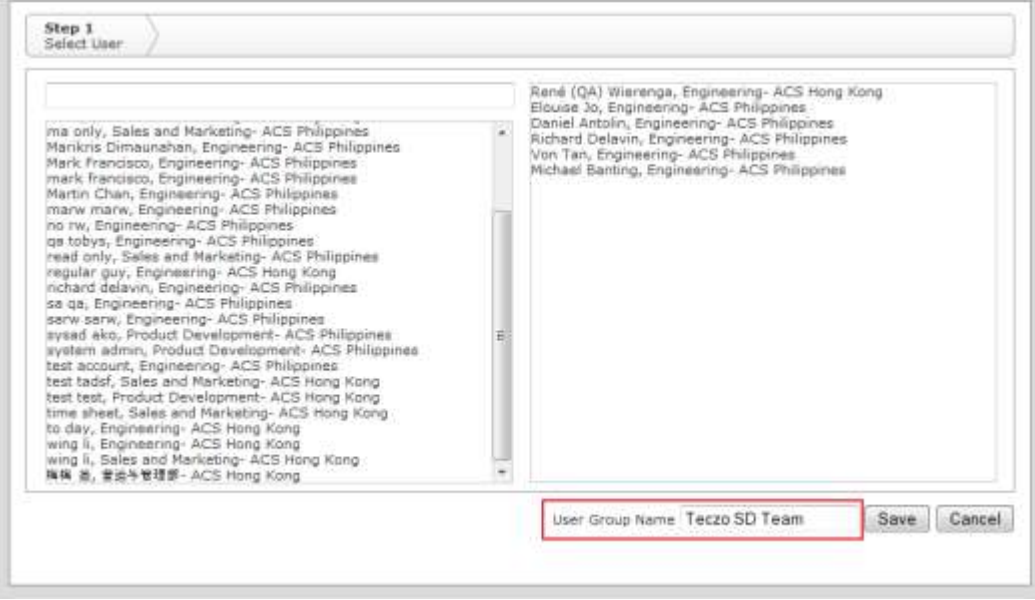

8. You are not done yet! When your temporary list is complete: click Save to permanently save your list or Cancel to go back to the Customized User Group tab.

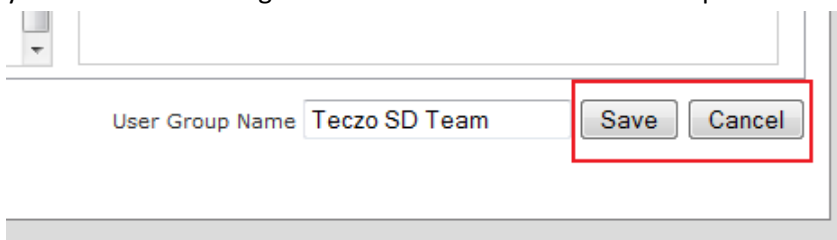

# **Teczo Features Quick Guide**

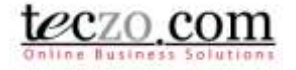

#### **Edit a Customized User Group**

- 1. Follow steps 1 and 2 of [Create a Customized User Group.](#page-0-0)
- 2. Click the Pencil Icon.

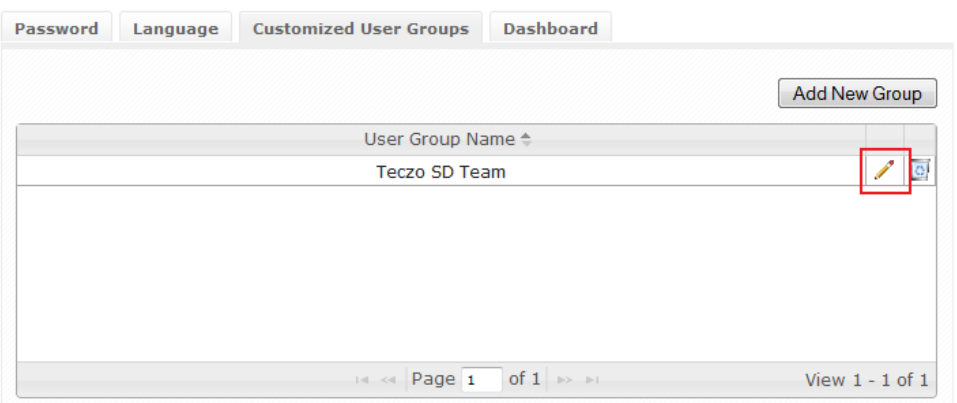

3. Follow steps 4 to 8 of [Create Customized User Groups.](#page-0-0)

### **Delete Customized User Group**

- 1. Follow steps 1 and 2 of [Create Customized User Groups.](#page-0-0)
- 2. Click the Bin Icon.

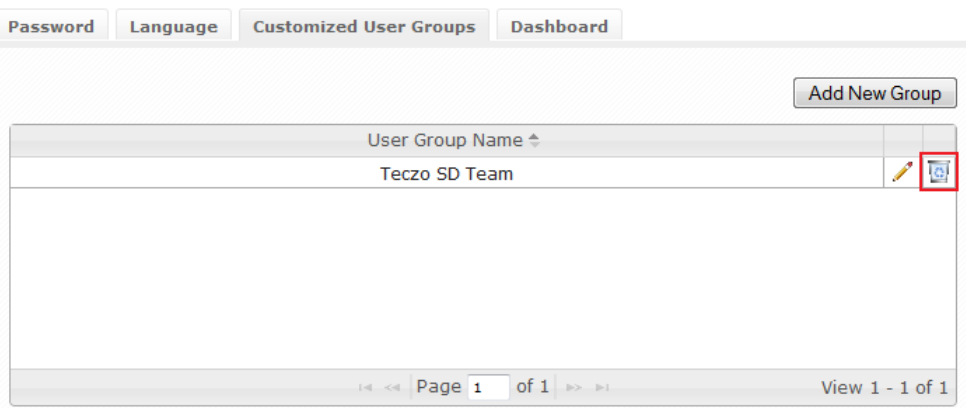

3. Click OK to delete or Cancel to go back to Customized User Groups tab.

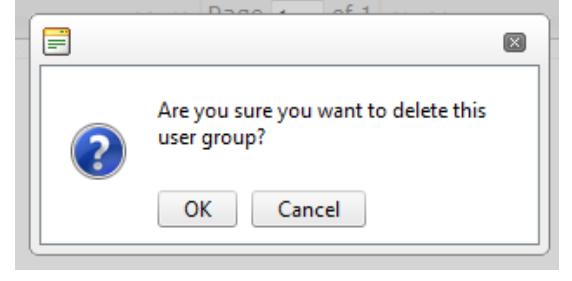